# **Picture Production**<br> **Picture Production**<br> **Picture Production**<br> **Picture Production**<br> **Picture Production**<br> **Picture Production and Bitmap Conversion**<br> **and Bitmap Conversion**<br> **GDEW0213I5F Te Production<br>P Conversion<br>DEW0213I5F**<br><sup>Dalian Good Display Co., Ltd.</sup>

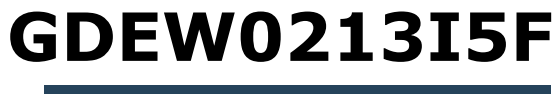

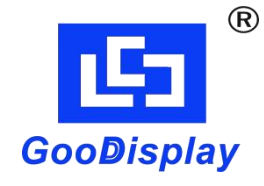

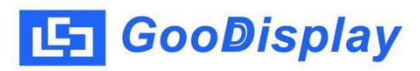

## **Picture Production and Bitmap Conversion<br>
Picture Production and Bitmap Conversion<br>
for<br>
GDEW0213I5F for GDEW0213I5F**

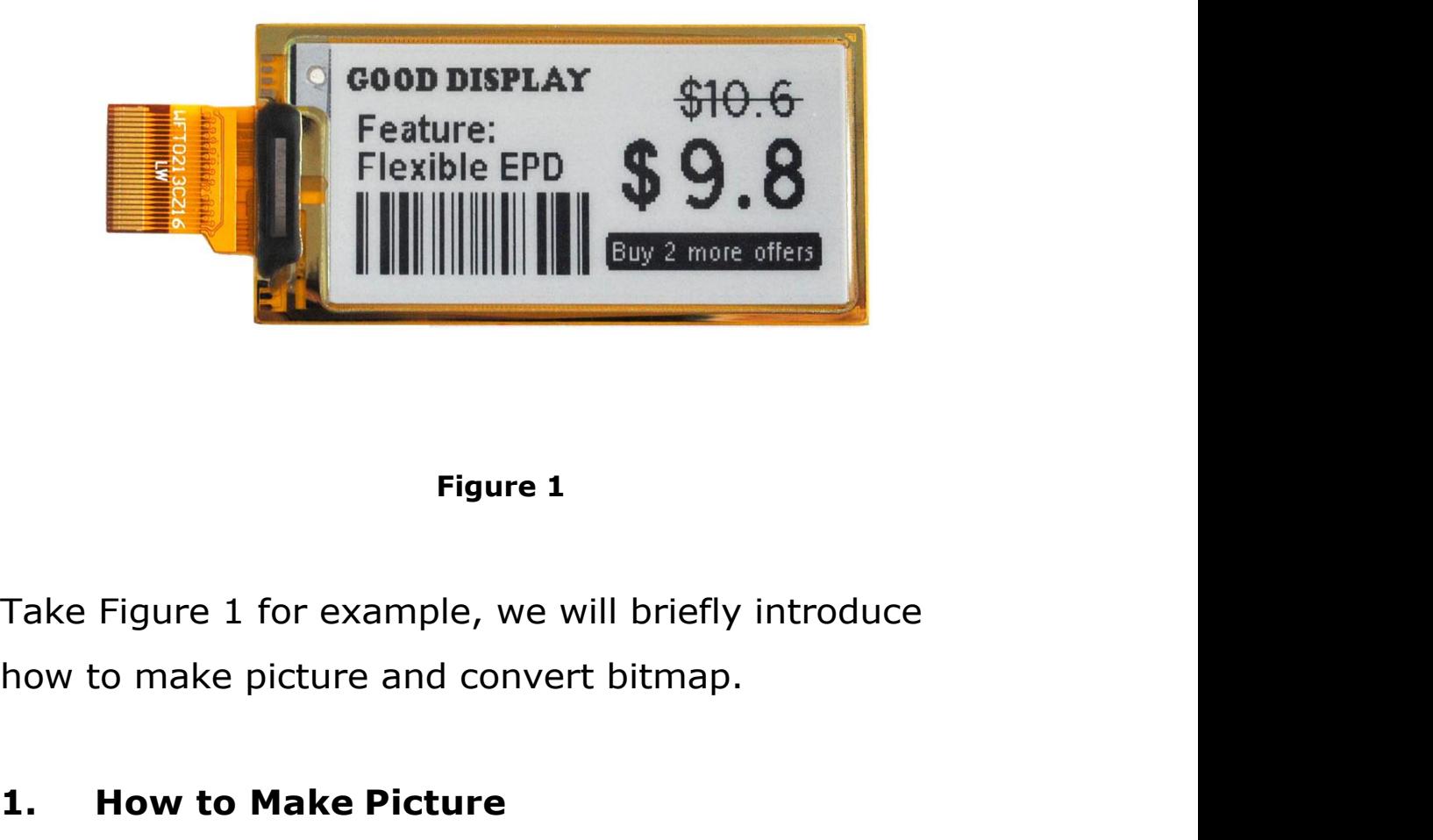

**1. 1. How to Make Pigure 1**<br>**1. How to Make picture and convert bitmap.<br><b>1. How to Make Picture**<br>Make a pure black and white picture of 212\*104<br>resolution (gray scale is not supported), and save it as

Figure 1<br>Take Figure 1 for example, we will briefly introduce<br>how to make picture and convert bitmap.<br>1. **How to Make Picture**<br>Make a pure black and white picture of 212\*104<br>resolution (gray scale is not supported), and sa Figure 1<br>Take Figure 1 for example, we will briefly introduce<br>how to make picture and convert bitmap.<br>1. How to Make Picture<br>Make a pure black and white picture of 212\*104<br>resolution (gray scale is not supported), and save Take Figure 1 for example, we will briefly introduce<br>how to make picture and convert bitmap.<br>1. How to Make Picture<br>Make a pure black and white picture of 212\*104<br>resolution (gray scale is not supported), and save it as<br>a

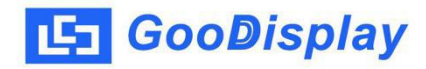

**2. Bitmap Conversion**<br> **2. Bitmap Conversion**<br> **2. Bitmap Conversion**<br> **2. Distripce Conversion**<br> **2. Bitmap Conversion**<br> **2. Bitmap Conversion**<br> **2. Bitmap Conversion CooDisplay** Picture Production and Bitmap Conversion<br> **2.** Bitmap Conversion<br>
Open *Image2lcd.exe* in the RAR package. Parameter<br>
setting is shown in Figure 2:<br> **2.1** Open the picture; **SooDisplay** Picture Production and Bitmap Conversion<br> **Solution 2:**<br>
Open *Image2lcd.exe* in the RAR package. Parameter<br>
setting is shown in Figure 2:<br> **2.1** Open the picture;<br> **2.1** Open the picture; **2. Bitmap Conversion**<br> **2.1 Bitmap Conversion**<br> **2.1** Open *Image2lcd.exe* in the RAR package. Parameter<br>
setting is shown in Figure 2:<br> **2.1** Open the picture;<br> **2.2** "Output file type": Choose "C array (\*.c)"; **2. Bitmap Conversion**<br> **2. Bitmap Conversion**<br>
Open *Image2lcd.exe* in the RAR package. Parameter<br>
setting is shown in Figure 2:<br> **2.1** Open the picture;<br> **2.2** "Output file type": Choose "*C array (\*.c)"*;<br> **2.3** "*S* **2. Bitmap Conversion**<br>
Open *Image2lcd.exe* in the RAR package. Parameter<br>
setting is shown in Figure 2:<br> **2.1** Open the picture;<br> **2.2** "*Output file type"*: Choose "*C array (\*.c)"*;<br> **2.3** "*Scan mode"*: Choose "*Ver* **2.4** "**Bitmap Conversion**<br>
Open *Image2lcd.exe* in the RAR package. Parameter<br>
setting is shown in Figure 2:<br> **2.1** Open the picture;<br> **2.2** "Output file type": Choose "*C array (\*.c)"*;<br> **2.3** "*Scan mode"*: Choose "*Ver* 

- 
- 
- 
- 
- Open *Image2lcd.exe* in the RAR package. Parameter<br>setting is shown in Figure 2:<br>**2.1** Open the picture;<br>**2.2** "Output file type": Choose "*C array (\*.c)"*;<br>**2.3** "*Scan mode"*: Choose "*Vertical Scan"*;<br>**2.4** "*BitsPixel"* ng is shown in Figure 2:<br>
Open the picture;<br>
'Output file type": Choose "*C array (\*.c)";*<br>
'Scan mode": Choose "*Vertical Scan";*<br>
'BitsPixel": Choose "monochrome";<br>
'Max Width and Height": Fill in "212" and "104",<br>
and c

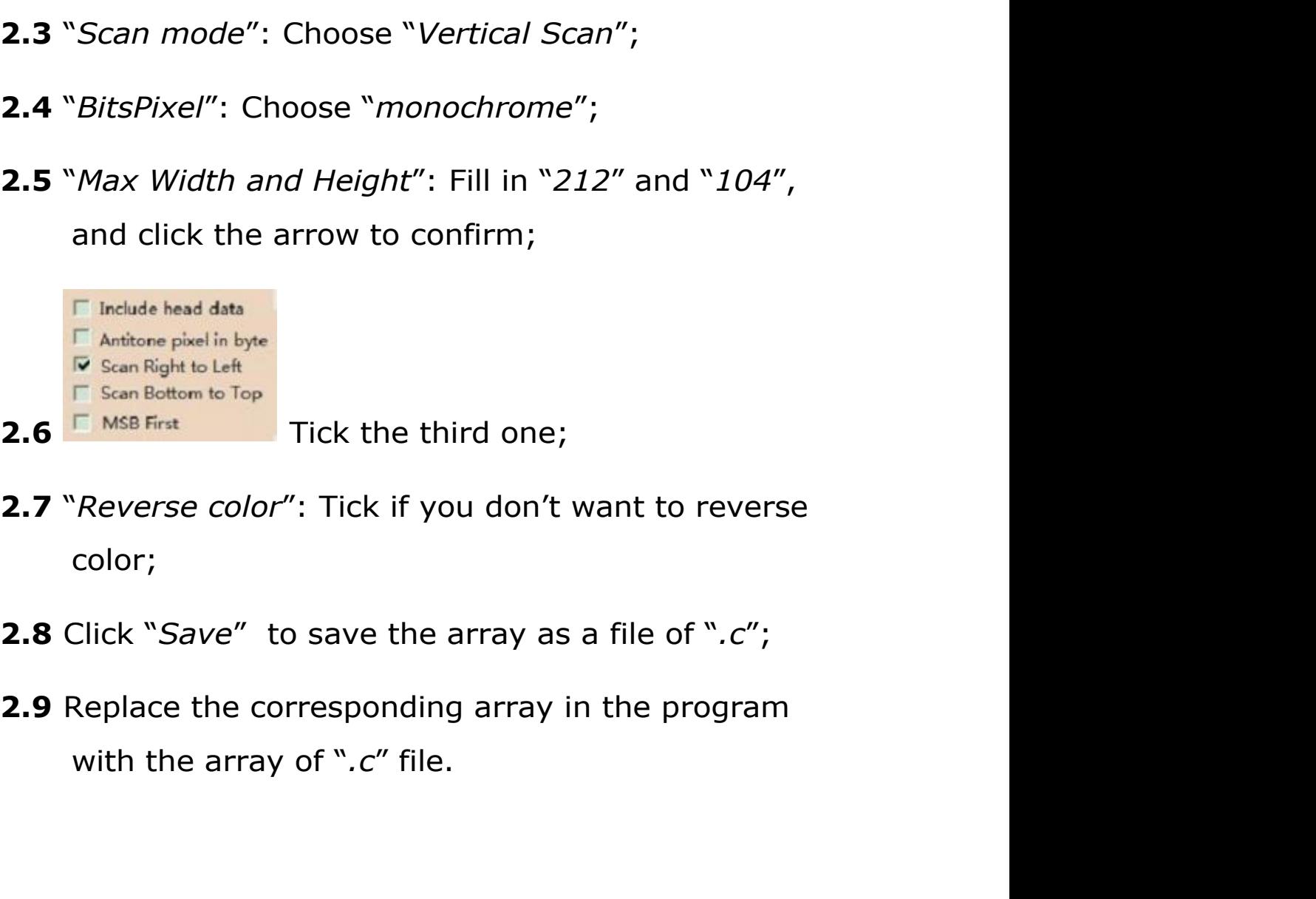

- color;
- 
- 

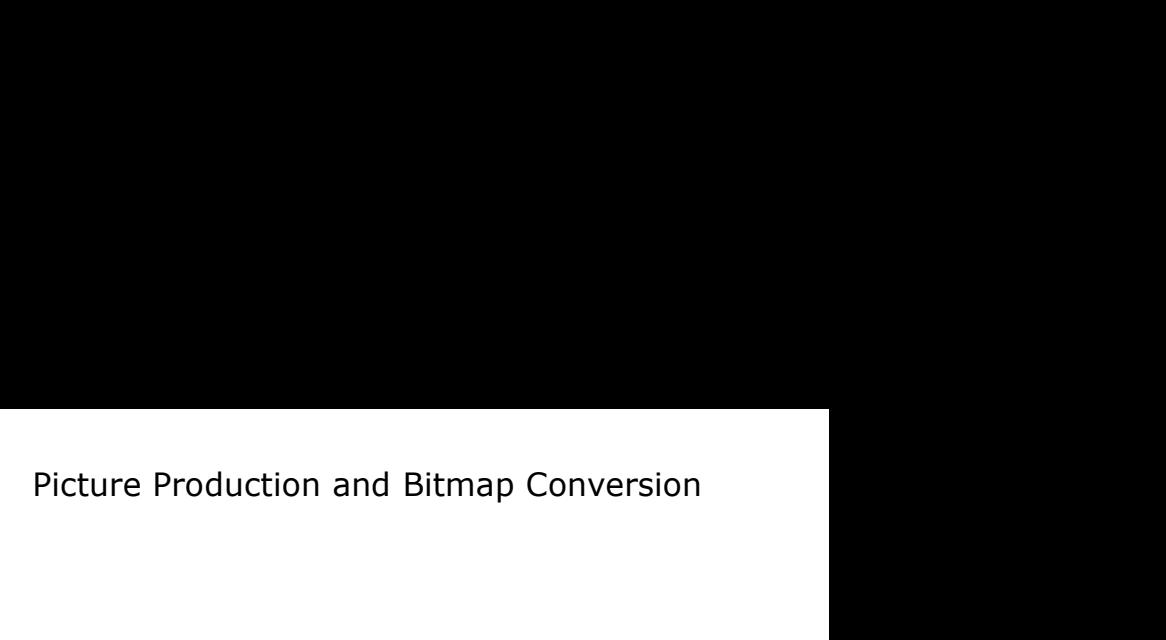

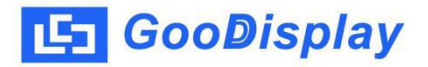

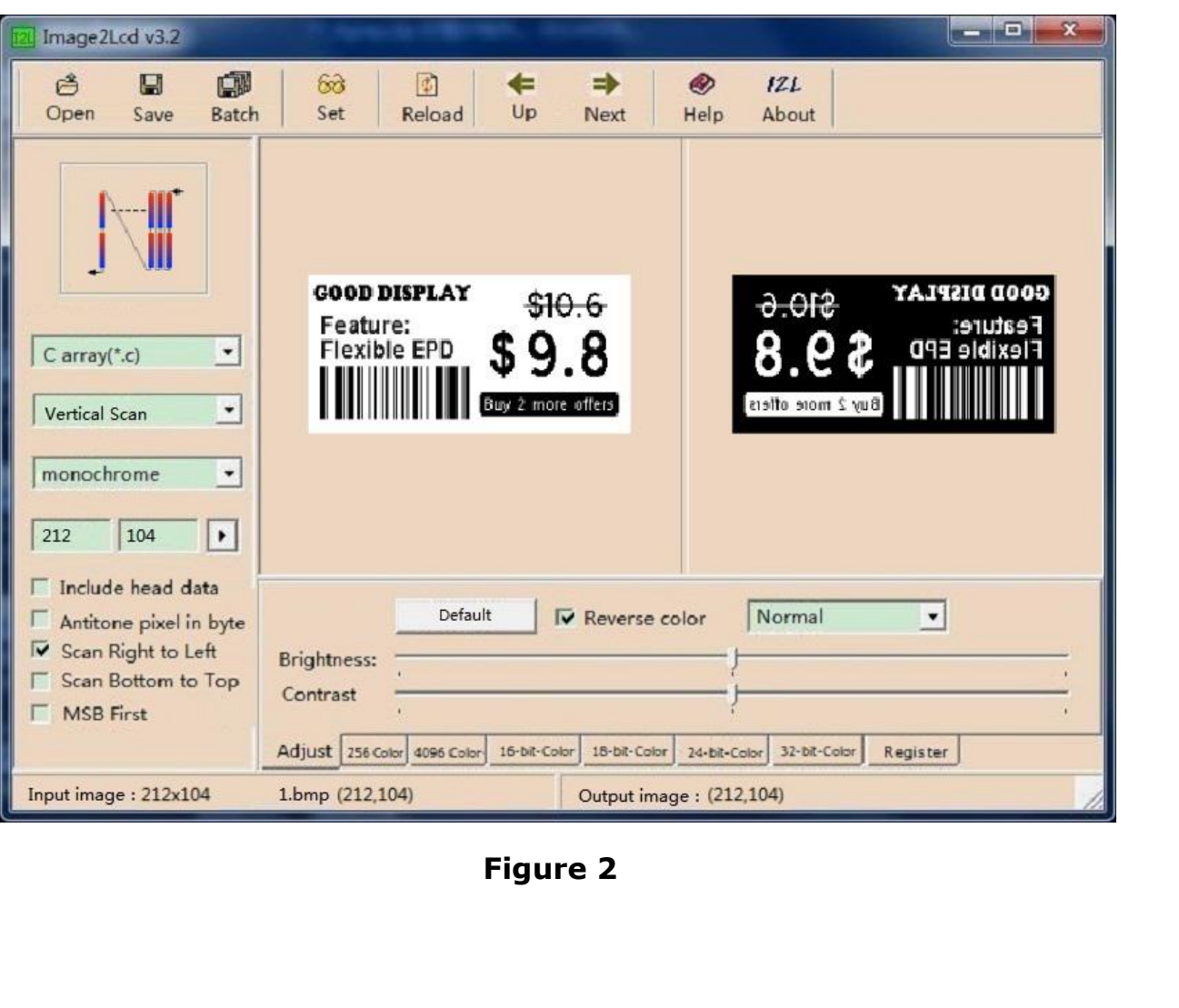